## **SPREADSHEETO**

# **Pivot Tables**

Review in an instant

## **Table of contents**

| Introduction                                                                                                    | 1  |
|----------------------------------------------------------------------------------------------------|----|
| Starting to Pivot  - What is a Pivot Table and when should I use it?  - Making your data ready for a Pivot Table  - Building up the Pivot Table  - Rearranging the Pivot Table in seconds  - Change/refresh the data source                             | 2  |
| Configuration of your Pivot Table  - Selecting, moving, and deleting your Pivot Table  - Hide/Show elements  - Change the name and the column headers of your Pivot Table  - Pivot Table Layouts                                                        | 5  |
| Getting information from a Pivot Table  - Grand Totals and Subtotals  - Value Field Settings  - Summarizing more than one row/column  - Calculated fields  - See underlying data with Pivot Table Drilldown  - Use data from a Pivot Table in a formula | 6  |
| Sorting and Filtering your Pivot Table  - Sorting and Filtering - Using rules for filtering - Filtering with Slicers - Filter multiple Pivot Tables with the same Slicer - Report filters - Grouping                                                    | 8  |
| Formatting your Pivot Table  - Pivot Table Styles  - General formatting  - Conditional Formatting                                                                                                    | 10 |
| Pivot Charts  - What is a Pivot Chart?  - Create a Pivot Chart  - Using a Pivot Chart  - Sorting and filtering                                                                                                    | 11 |

**SPREADSHEETO** 

### Introduction

This cheat sheet gives you a quick summary of all the content in "Pivot Tables".

If you find yourself working with large amounts of data, you need to master pivot tables. "Pivot Tables" covers everything you need to get started working with pivot tables. Mastering pivot tables is a huge step towards mastering Excel.

This cheat sheet has multiple purposes.

Use it when faced with a specific challenge. Chances are, this cheat sheet will show you the steps on how to solve your situation. For example, if you forgot what the "Raw" versus "Processed" data is, you can just look it up. Or do you want to move your pivot table? We got you covered too.

**Protip**: Search in the PDF for the word you're looking for. Let's say you want to know, if this cheat sheet covers "Sorting a pivot table". Then search for the word "Sort" and BAM, there it is on page 8.

Use this cheat sheet too when you want to review the content of this course. As time goes, you will forget a few things here and there. We all do! This cheat sheet gets you back up to speed in no time.

Don't rush the lessons, take it at a nice, slow and steady pace. You'll soon surpass friends and colleagues. One day, you'll also surpass your own wildest dreams of what you thought possible.

If you at any point have any questions, feel free to reach out to me: kasper@spreadsheeto.com

Cheers to your success!

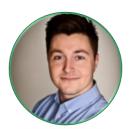

Kasper Langmann Co-founder Certified Microsoft Office Specialist

## **Starting to Pivot**

#### What is a Pivot Table and when should I use it?

A Pivot Table is <u>the ultimate</u> tool for making sense of big datasets and turns data into insightful reports.

The key benefits of a Pivot Table are its extreme flexibility and unparalleled speed when making reports.

Reports turn large datasets into smaller ones that tell the users exactly what they need to know instead of something else. That means that Pivot Tables help you take action from datasets and transform the data into business decisions.

#### Making your data ready for a Pivot Table

Data comes in two forms:

#### Raw and processed.

Raw data fits well into a Pivot Table and makes you able to use a Pivot Table to its full potential. But processed data has been manipulated with (and mostly, data has been removed from it) which makes your Pivot Table ineffective.

This is an example of perfect data for a Pivot Table:

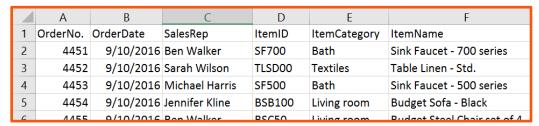

This data is perfect because the data is separated vertically in the different order numbers but each cell in a row belongs together horizontally. Each new row with data is considered an 'entry' about a specific order.

This is called a Table and when in this state data is perfect for a Pivot Table. If the data is not like this in any way, you should strive to change it.

#### **Building up the Pivot Table**

**Insert your Pivot Table:** 

- 1. Select a cell in your data.
- 2. Go to the 'Insert' tab and click the 'PivotTable' button.
- 3. Check if Excel has selected your data correctly.
- 4. Choose where you want your Pivot Table and click 'OK'.

After this, select the empty Pivot Table and look to your right and see the 'Field List'.

The top half of the 'Field List' is filled with the columns from your original data that is now called 'Fields'.

These 'Fields', you can drag into the different 'areas' of the Pivot Table below, thus arranging the Pivot Table a certain way.

The more 'Fields' you drag into it the more depth is added to your Pivot Table.

- 1. This area is for Report Filters, which I'll get into later.
- 2. The 'Columns area' is for the fields you want to set up horizontally in your Pivot Table. This is mostly for units of time.
- 3. The 'Rows area' is for the fields you want to set up vertically in your Pivot Table. This area is used a lot more than the 'Columns area' and is for anything but units of time.
- 4. The 'Values area' is the most important area of the Pivot Table 'Field List'. It controls which data is summarized and how it is displayed. Most numbers should go into this area.

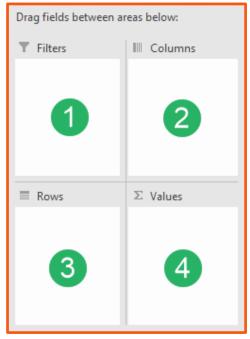

#### **Rearranging the Pivot Table in seconds**

The beauty of a Pivot Table is, that when you've dragged the fields into the different areas of the Pivot Table, thus creating a report, you can change it completely in a matter of seconds.

- 1. Drag new fields from the 'Field List' to the areas to add more depth to the Pivot Table.
- 2. Drag existing fields out of the areas and drop them to remove the fields from the Pivot Table.
- 3. Exchange place of existing fields between the areas to make the Pivot Table tell you something different.

#### Change/Refresh the data source

The data that you create the Pivot Table from is called the source.

When the source data changes, you need to update your Pivot Table or the changes won't be reflected. A change in the source data can be caused by data being added or removed from the original source data.

To include added data:

- 1. Select a cell in the Pivot Table.
- 2. Go to the 'Analyze' tab.
- 3. Click 'Change Data Source'.
- 4. Select the new source and click 'OK'.

To refresh current data, simply right-click a cell in your Pivot Table and click 'Refresh'.

## **Configuration of your Pivot Table**

#### Selecting, moving and deleting your Pivot Table

For fast **selection** of labels or values in your Pivot Table:

- 1. Select a cell in the Pivot Table.
- 2. Go to the 'Analyze' tab.
- 3. Click the 'Select' button and choose what you want to select.

**Move** your Pivot Table:

- 1. Select a cell in the Pivot Table.
- 2. Go to the 'Analyze' tab.
- 3. Click the 'Move PivotTable' button and choose where you want your Pivot Table to be moved

**Delete** your Pivot Table:

- 1. Use the 'Select' button to select the entire Pivot Table.
- 2. Press the 'Delete' button on your keyboard.

#### **Hide/Show elements**

When you have records that belong to a certain category, you can choose to hide these items and only see the subtotal for that category. This happens when you have two or more items in the 'Rows area' or 'Columns area'.

Click the 'minus' to collapse the category. This will change it to a 'plus'. Click the 'plus' to expand the category.

To expand/collapse all categories at once:

- 1. Right-click an item
- 2. Hover over 'Expand/Collapse'
- 3. Click either 'Expand Entire Field' or 'Collapse Entire Field'.

| 3  | Row Labels          | Sum of Salary |
|----|---------------------|---------------|
| 4  | <b>■Elly Kam</b>    | 1484000       |
| 5  | Marketing           | 254000        |
| 6  | Production          | 459000        |
| 7  | Sales               | 771000        |
| 8  | <b>■Scott Joyce</b> | 1234000       |
| 9  | Accounting          | 211000        |
| 10 | Adm                 | 362000        |
| 11 | HR                  | 250000        |
| 12 | IT                  | 411000        |
| 13 | Grand Total         | 2718000       |
|    |                     |               |

#### Change the name and the column headers of your Pivot Table

To change the headers anywhere in your Pivot Table just select it and write whatever you want. It will stay with the Pivot Table, even when you rearrange it.

The name of a Pivot Table is used for advanced purposes. Change it on the left side of the 'Analyze' tab on The Ribbon. Always choose a name that reflects what's in the Pivot Table.

#### **Pivot Table Layouts**

The default form of a Pivot Table is called 'Compact form'. In the 'Design' tab, in 'Report Layouts', you can change this to 'Outline' or 'Tabular' form, which are better for when you need to export your Pivot Table into some other program or database. If that's not the case, definitely go with the default.

## Getting information from a Pivot Table

#### **Grand Totals and Subtotals**

Grand Totals and Subtotals are important for your Pivot Table because it's difficult to make sense of data that is not summarized.

You can toggle Subtotals on/off in the 'Design' tab with the options within the 'Subtotals' button.

You can toggle Grand Totals on/off in the 'Design' tab with the options within the 'Grand Totals' button.

#### **Row Labels** Sum of Salary Fllv Kam 1484000 5 254000 Subtotal 6 459000 Sales 771000 **■Scott Jovce** 1234000 9 Accounting 211000 10 362000 **Grand Total** 11 250000 12 411000 13 Grand Total 2718000

#### **Value Field Settings**

If you want to see something else than the sum of the field you put into the 'Values area' in the 'Field List', you go to the 'Value Field Settings'.

- 1. Click the little arrow next to the 'Value field'.
- 2. Click 'Value Field Settings'.
- 3. Choose another function for your values. It could be 'Average'.
- 4. Click 'OK'.

Another great use of the 'Value Field Settings' is the 'Show Values As' tab (replacing step 3 and 4). From here you can choose to display the values as a calculation of something, preferably as a percentage of one of the totals.

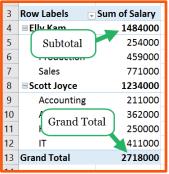

#### Summarizing more than one column

Drag more than one field into the 'Values area' to summarize more than one column

If you don't have more than one field appropriate to be a 'Value field' then you can use two (or more) instances of the same field to great benefit.

- 1. Drag the same 'Value field' into the 'Values area' again.
- 2. Click the little arrow next to it and select 'Value Field Settings'.
- 3. Choose another function for your 'Value field'. By default, this is the sum so change it to something else (like average, for example).
- 4. Now your Pivot Table shows both the sum and the average of your value field!

#### **Calculated Fields**

Calculating something in a Pivot Table can be done with a Calculated Field. This is basically just a field you create to carry out a calculation and drag around in your Pivot Table, but without adding anything to the source data.

- 1. Go to the 'Analyze' tab.
- 2. Click 'Fields, Items & Sets' and choose 'Calculated Fields'.
- 3. Create the formula for your calculation by inserting the fields you need and manually typing the rest. You can use functions in this calculation.
- 4. Click 'Add' when the formula is done. Then click 'OK'.

#### **Disadvantages:**

The calculation you construct is also carried out within the subtotals and grand totals. This makes them show the wrong results depending on your calculation.

You can't use text within a function in the calculated field. You can use functions, but if you try making an IF function and use text in your criteria like this, the field will not work.

#### **Advantage:**

You can include most calculations without filling up your source data with new columns for calculations.

#### See underlying data with Pivot Table Drilldown

Double-click any value, subtotal or grand total, to see exactly which records that make up the given value. The records will be presented in a new sheet in the workbook and can be used in further calculations or when you need a very deep level of understanding of some data.

#### Use data from a Pivot Table in a formula

You can create references to cells in your Pivot Table but these references are different from the standard "=A2+A5" references you're used to.

When you start a formula in a cell and then click a cell in the Pivot Table the GETPIVOTDATA function in inserted instead of your reference. This function helps you retain your references when the Pivot Table is rearranged.

You don't need to do anything with this function because it automatically created by Excel when you try to refer to a cell within a Pivot Table.

Keep in mind that the GETPIVOTDATA only returns data that is visible. That means that when you rearrange your Pivot Table the cell you refer to must still be visible or the reference (built by the GETPIVOTDATA function) will return an error.

## Sorting and filtering your Pivot Table

#### Sorting and filtering

Whenever you have more than a handful of records in an Excel sheet the option of filtering and sorting becomes very important.

Click the filter button next to the row or column labels to sort and filter.

- 1. Use the checkmarks to tell Excel which items you want to be visible.
- 2. Use these buttons to sort the data.
- 3. If you have multiple fields in the given area (for example, three fields in the 'Rows area') you can choose which of the fields you want to sort or filter.

You can also sort values in your Pivot Table.

Right-click any value and hover your mouse over 'Sort'. Choose how you want to sort the values.

# Select field: Department Sort A to Z Sort Z to A More Sort Options... Clear Filter From "Department" Label Filters Value Filters Search Search Accounting

Sum of Salary

1484000

254000

459000

771000

Row Labels

**■ Elly Kam** 

Sales

Marketing

Production

#### Using rules for filtering

Rules are filters that automatically takes care of the individual items that you don't want to see. The only thing you have to do is to give the filter a certain criterion. For example, "I only want to see values above 400,000."

To do this, right-click on any of the items (not values) in the Pivot Table and hover your mouse over 'Filter'.

Select 'Value Filters' and type your criterion (for example, 'Sum of Salary' + 'is greater than' + 400,000.

Select another type of filter depending on what you want to filter on. Label filters are for text (for example, all labels/items that contain a certain word). Date filters are for dates (for example, all records after 2<sup>nd</sup> of November 2016).

#### Filtering with a Slicer

A Slicer is a tool you can use for easy filtering of your Pivot Table and saves the users a bunch of time when using the same filters over and over again.

- 1. Select your Pivot Table.
- 2. In the 'Analyze' tab, click 'Insert Slicer'
- 3. Choose which Pivot Table field the Slicer will filter on and click 'OK'.

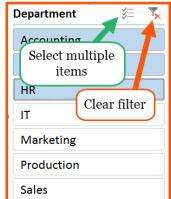

#### Filter multiple Pivot Tables with the same Slicer

If you have multiple Pivot Tables based on the same source data then, if they have at least one visible field in common, you can use the same Slicer to filter them all.

- 1. Select your Slicer.
- 2. In the 'Options' tab (new tab under 'Slicer Tools') click 'Report Connections'.
- 3. Choose the other Pivot Tables and click 'OK'.

#### **Report Filters**

A Report Filter is another way of filtering and I suggest you use it for important filters that other users of your Pivot Table has to use frequently.

The advantage of using a Report Filter is that you don't have to include the actual field in the Pivot Table itself. This makes the filter simpler to use and keeps your Pivot Table neat and clean-looking.

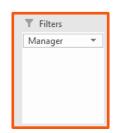

Simply drag the fields you want to filter this way into the 'Filters' area in the 'Field List'. The filter now appears right above the Pivot Table.

#### Grouping

Grouping is for 'creating' your own categories in the Pivot Table if a category doesn't exist in the 'Field List' or source data.

If you need a group (category) simply select the items you want to group together, right-click and click 'Group'.

Now, all the data in column looks very confusing. Excel has tried to create similar groups for all other items, but it rarely does a good job.

Think of some categories for your data and type the first one into the cell that says 'Group 1'. Now, select some more items, right-click and click 'Group'. Type in the next category name into the cell that says 'Group 2'.

Repeat until every item has a category.

You can use this new field like a normal field, which means that when you remove it from the active fields, the groups are saved and can be used again later on.

## **Formatting your Pivot Table**

#### **Pivot Table Styles**

This is the easiest way to style your report.

You want to avoid putting too much color in your Pivot Table, as it will defeat the purpose of getting a quick and easy overview of data.

Therefore, I suggest you use the styles in the 'Medium 8 through 21' interval. I find that these styles look the most professional and does not confuse the user in terms of separating subtotals, grand totals, headers and data.

Select the Pivot Table and choose one of the styles from the 'Design' tab.

#### General formatting

Formatting is a lot different in a Pivot Table than in a standard sheet.

For example, if you change the fill color of a cell and rearrange something in the 'Field List'. If these changes have any effect on the cell you've formatted the formatting will disappear. So don't try to format your Pivot Table with color, bolding, borders or similar.

Luckily, you can still do number formatting.

- 1. Click the little arrow in the 'Value Field'.
- 2. Go to 'Value Field Settings'.
- 3. Click the 'Number Format' button.
- 4. Choose your format and click 'OK'.

#### **Conditional Formatting**

To apply Conditional Formatting to a Pivot Table, simply select one cell with values. Then, create the Conditional Formatting rule as you normally would. After you've created the rule a small button appears. See module 6 of our course 'Formatting' if you don't know how to use Conditional Formatting.

Click it and choose the last option, which makes sure that the rule only applied to the relevant cells. For example, you don't want to highlight totals with a Conditional Formatting rule.

This way, when the Pivot Table is rearranged, the Conditional Formatting Rule will not get messed up.

This method does not work when applied rules to anything else than values.

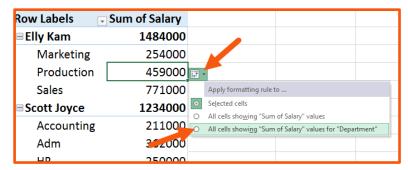

**SPREADSHEETO** 

## **Pivot Charts**

#### What is a Pivot Chart?

A Pivot Chart is a way to visualize your Pivot Table data and is an improvement over normal charts.

It is a chart that you attach to your Pivot Table to get the same benefits that a Pivot Table has: extreme flexibility and speed.

Below, I'll teach you how to use a Pivot Chart.

#### **Create a Pivot Chart**

To insert a Pivot Chart.

- 1. Select your Pivot Table.
- 2. In the 'Analyze' tab, click 'PivotChart'.
- 3. Choose your chart and click 'OK'.

#### **Basic Charts**

The Line chart is great for displaying trends in the data and categories when the order of these categories are important.

The Column Chart is very good at comparing values across categories when the order of these categories are not important.

The Pie Chart is for displaying proportions of a whole and should not be used if you have a lot of categories.

#### **Recommended:**

The more complex the chart, the more time it takes for the user to understand. The output of a Pivot Table makes the **Column Chart** very easy to read for everyone.

#### **Using a Pivot Chart**

Using a Pivot Chart is the same as using a Pivot Table.

When you select the Pivot Chart, you have the 'Field List' to the right which is identical to the one you used in the Pivot Table. The difference is that what before was the 'Rows area' is now called the 'Legend'.

The 'Columns area' is now called the Axis and is the horizontal axis (depending on the chart type).

The 'Values area' is now displayed by the vertical axis in the chart (depending on the chart type).

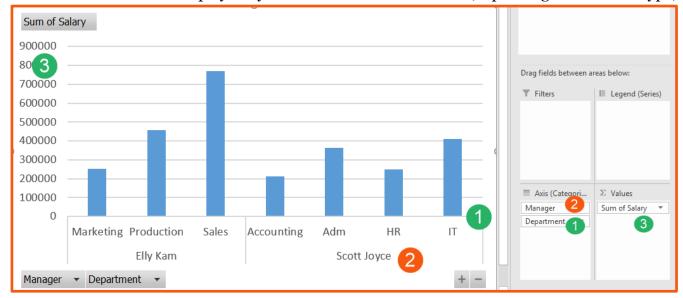

To rearrange the Pivot Chart, just drag the fields around the Field List like you're used to.

Changes made to the Pivot Chart is automatically applied to the Pivot Table as well.

#### Sorting and filtering

Sorting and filtering are some of the features that make Pivot Charts so great.

See the picture to the right how to sort and filter the labels/categories in the Pivot Chart.

To sort or filter on the values, right-click one of the columns and hover your mouse over either 'Sort' or 'Filter'.

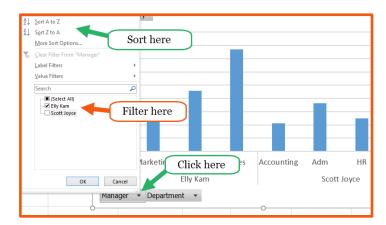